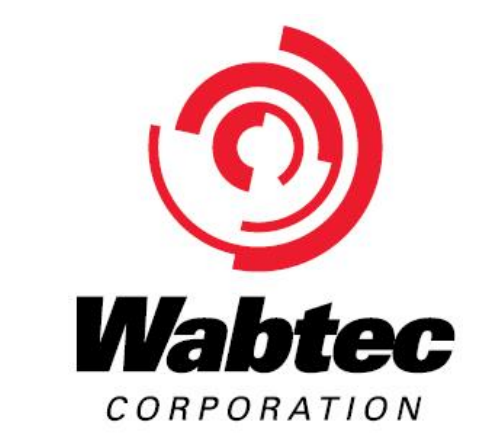

# **Wabtec Foundation Scholarship Program Applicant Guide**

Part I. Summary of Application Process – brief description of entire process Part II. How to Start Your Application – detailed description of every step *before* you apply Part III. How to Add a Recommender – instructions to add a recommender to your application

# Part I. Summary of Application Process

### 1. Go to Landing Page

Review eligibility, award and required documents information for the scholarship.

#### 2. Set up your Scholarship America User Account

Here you will create your username and password. (You will be redirected here once you click the "Apply Now" button on the bottom of the main page).

3. Create Your Profile

Here you will fill basic information about yourself. Fill this in as completely and as accurately as you are comfortable with, even if you feel the information does not seem directly related to how you intend to use the scholarship, if awarded. Why? As an added benefit, the data you provide will be cross-referenced with other scholarship opportunities you may be eligible for in addition to this program.

4. Apply for Your Intended Scholarship and Other Opportunities!

Once your profile is created, you will have access to applying to the scholarship program and perhaps other scholarships you may be eligible for.

## Part II. Set Up Your Scholarship America User Account

This is a brief guide to help you navigate through the beginning stages of the application process for the Wabtec Foundation Scholarship Program. If you have read the guide and still have questions, you may contact Scholarship America at (507) 931-1682 and refer to the Wabtec Foundation Scholarship Program or send an email to [wabtec@scholarshipamerica.org.](mailto:wabtec@scholarshipamerica.org)

First, the link provided to you [\(https://learnmore.scholarsapply.org/wabtec/\)](https://learnmore.scholarsapply.org/wabtec/) will take you to the landing page (**see screenshot below**), where you can review the eligibility requirements, award information, and required documents. Once you have read the landing page, you may click "Apply Now".

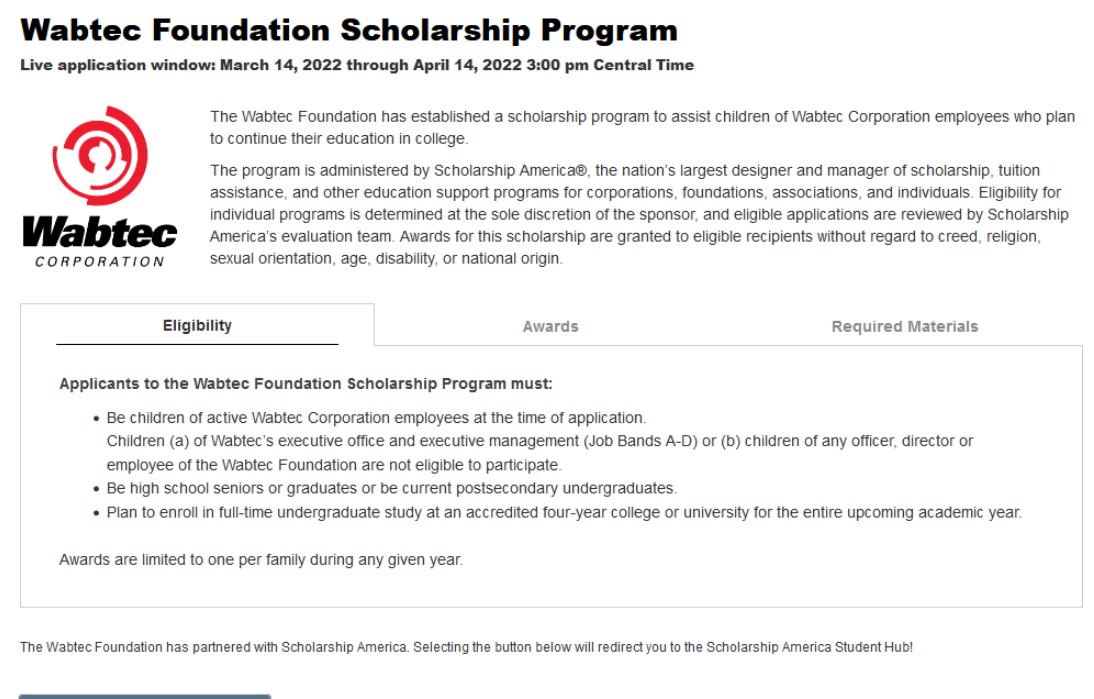

**Apply Now** 

This will take you to the Scholarship America Hub login page (**see screenshot below**).

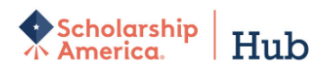

You've reached the gateway to scholarships available through Scholarship America. Sign in or create an account below to get started.

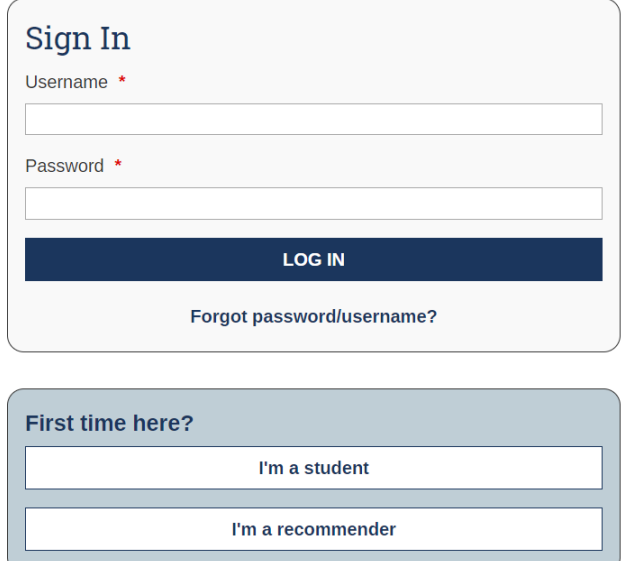

If you are first-time user of the Hub, click "I'm a student" in the "First time here?" section.

\*Note for later: Once you have an account, you will just sign in.

Once you click "I'm a student", fill out the form and click "Register" (**see screenshot below**).

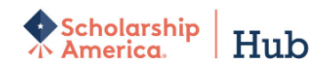

You've reached the gateway to scholarships available through Scholarship America. Sign in or create an account below to get started.

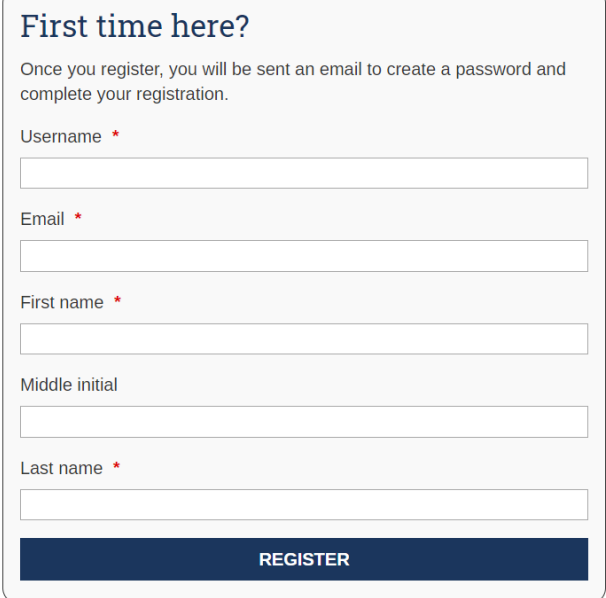

Once you register, you will see a notification at the top of the page instructing you to check your email for a confirmation link (**see screenshot below**).

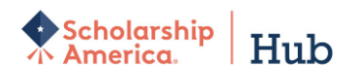

Your account has been created. Before you can log into the website, please check your email for a notification request. Follow the link to confirm registration and choose your password.

> You've reached the gateway to scholarships available through Scholarship America. Sign in or create an account below to get started.

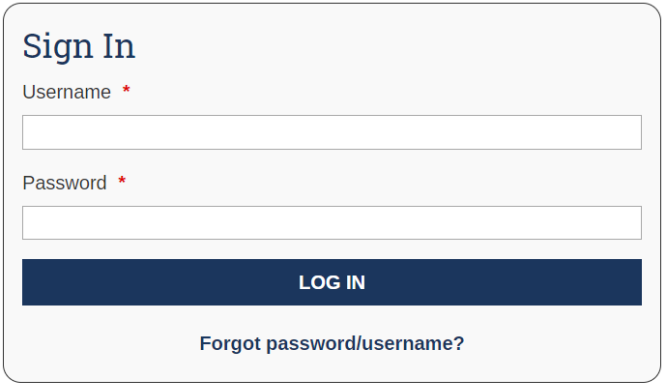

Check your email account for a message from Scholarship America Hub [\(studentsupport@scholarshipamerica.org\)](mailto:studentsupport@scholarshipamerica.org) and click the link to "Confirm your registration".

The link will take you to a new page that will allow you to set your password (**see screenshot below**). Create a password following the instructions.

\*Note for later: If you forget your username or password any time after this you complete this step, you can go to the login page and click "Forgot password/username?" for help.

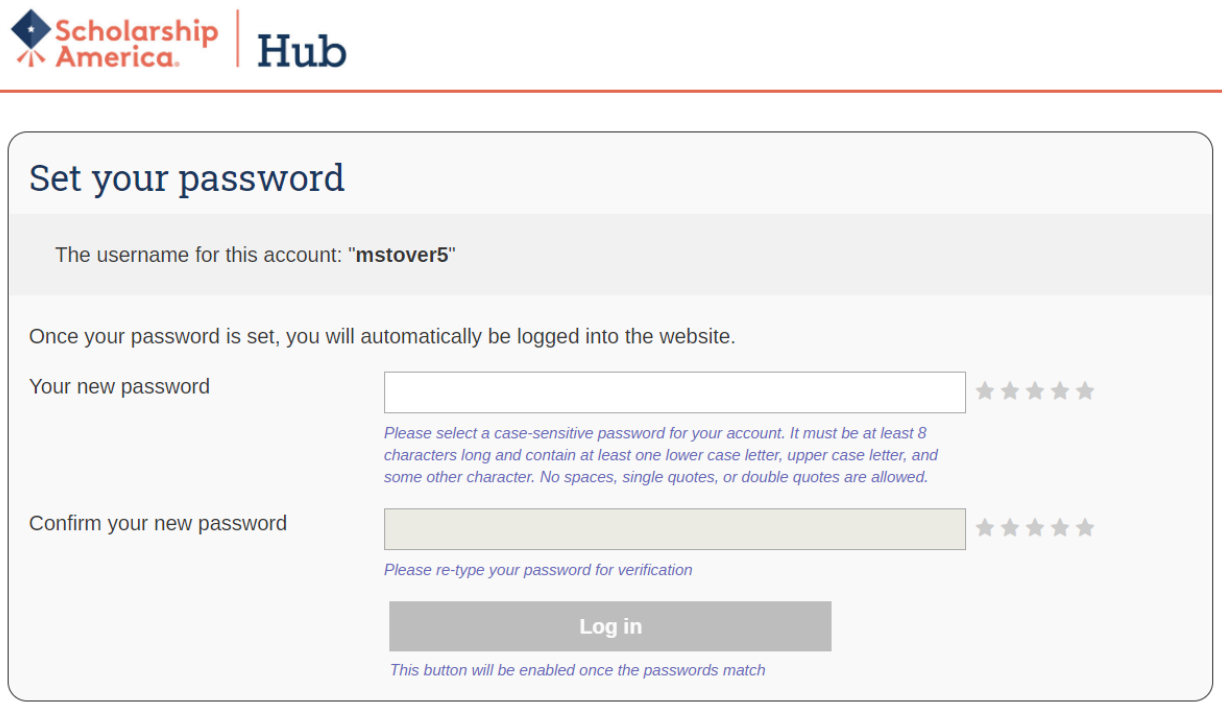

After you create your password, you will be sent to your Profile, which includes all the basic information required for applications in the Scholarship America Hub (**see screenshot below**). This profile will be used to match you to other scholarship opportunities, if applicable.

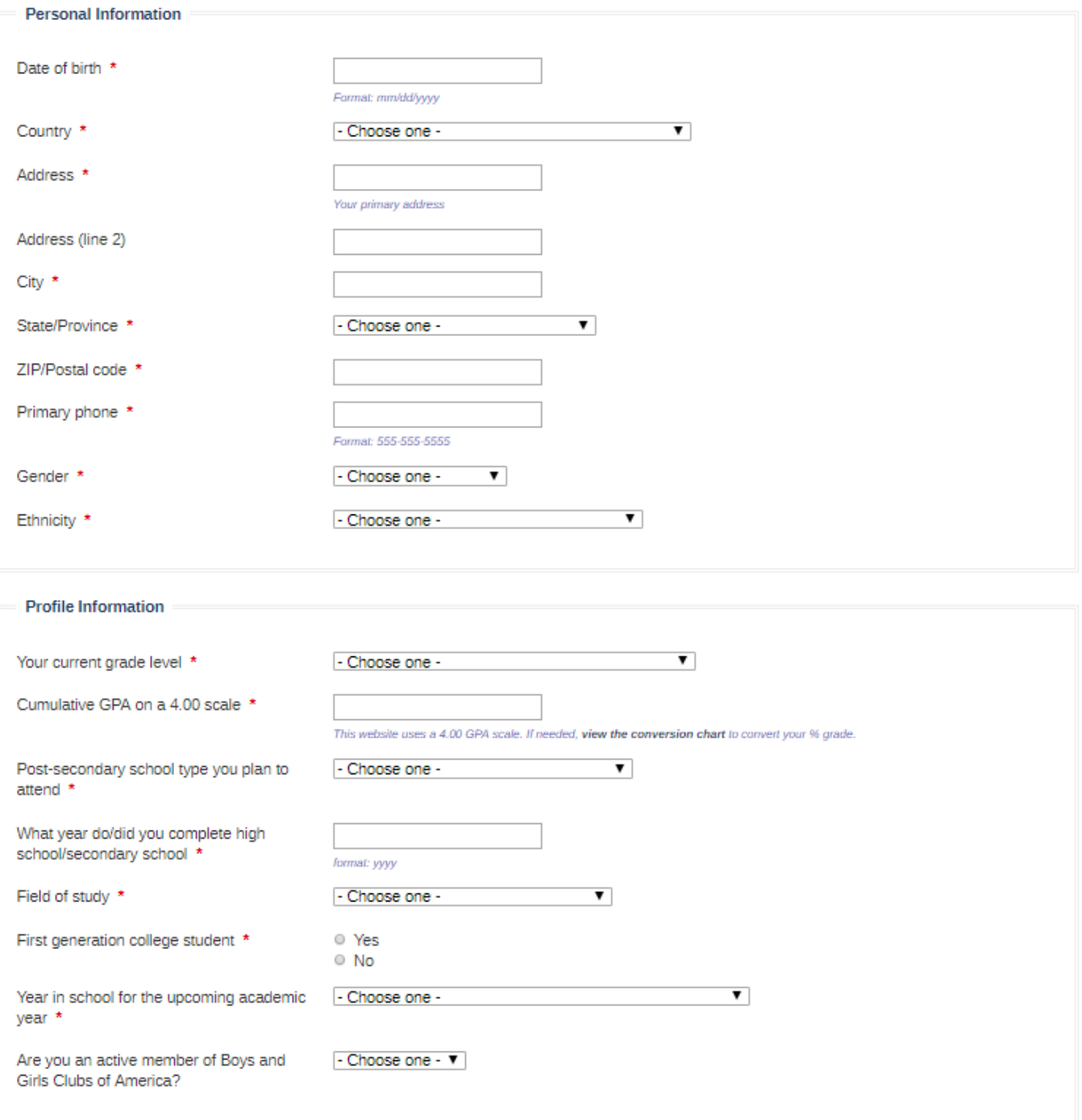

Save my profile **Return to top**  Once you have saved your profile, you will be sent to the Potential Scholarship Opportunities page (**see screenshot below**). Your program should be listed at the top of the page. Click APPLY NOW.

\*Note for later: LEARN MORE will take you back to the original landing page if at any time you would like to review the eligibility requirements, award information or list of required documents again.

#### **Potential Scholarship Opportunities**

Matching to programs may be delayed. If you do not see a program you are looking for, please try to refresh this page. This process could take a few minutes.

Based on your profile information, you may be eligible for the following scholarship(s). Click "Learn More" for each scholarship to see if you meet all the eligibility requirements before applying.

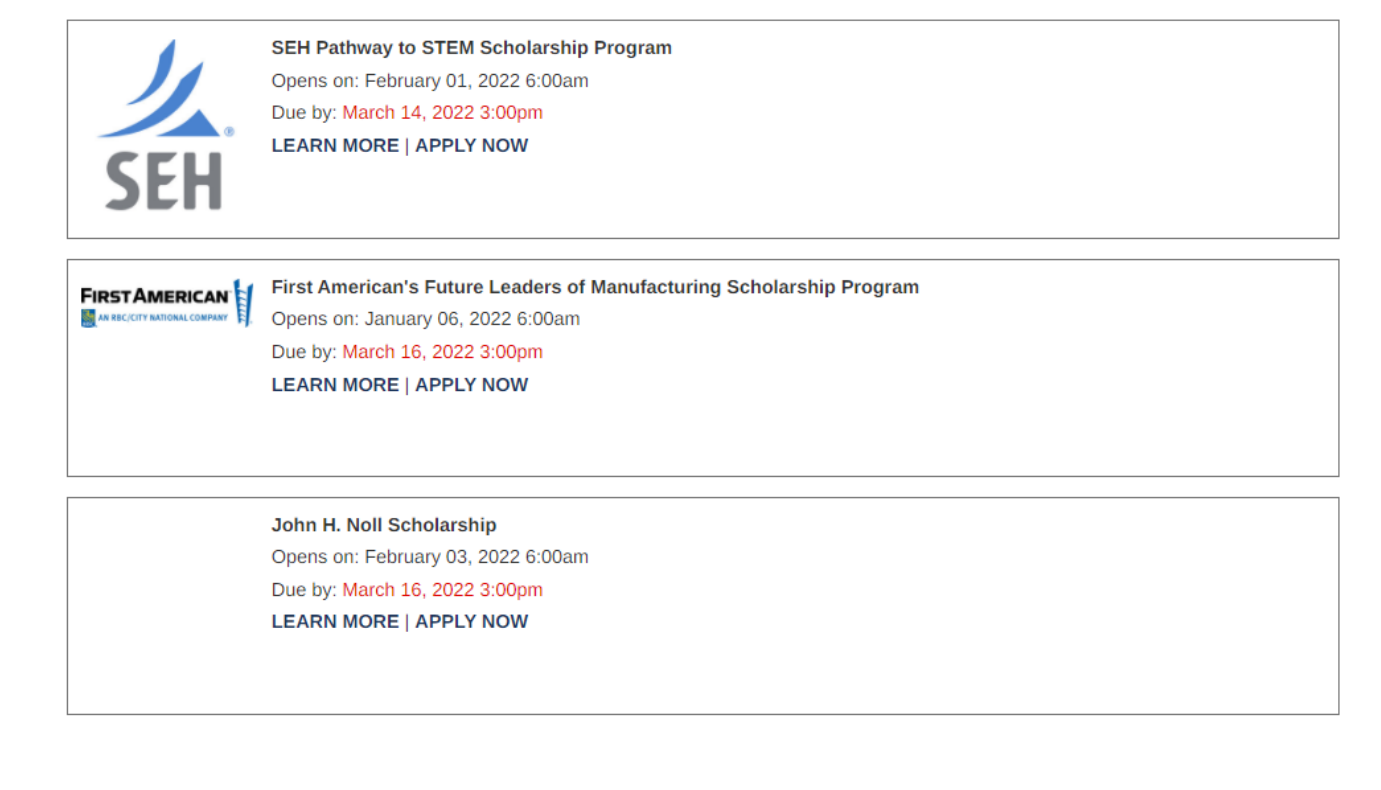

You may now follow the on-screen prompts and fill out your application for your intended scholarship program.

## Part III. How to Add a Recommender

After you click APPLY NOW, you may begin your application.

The first step of the application is to add a recommender.

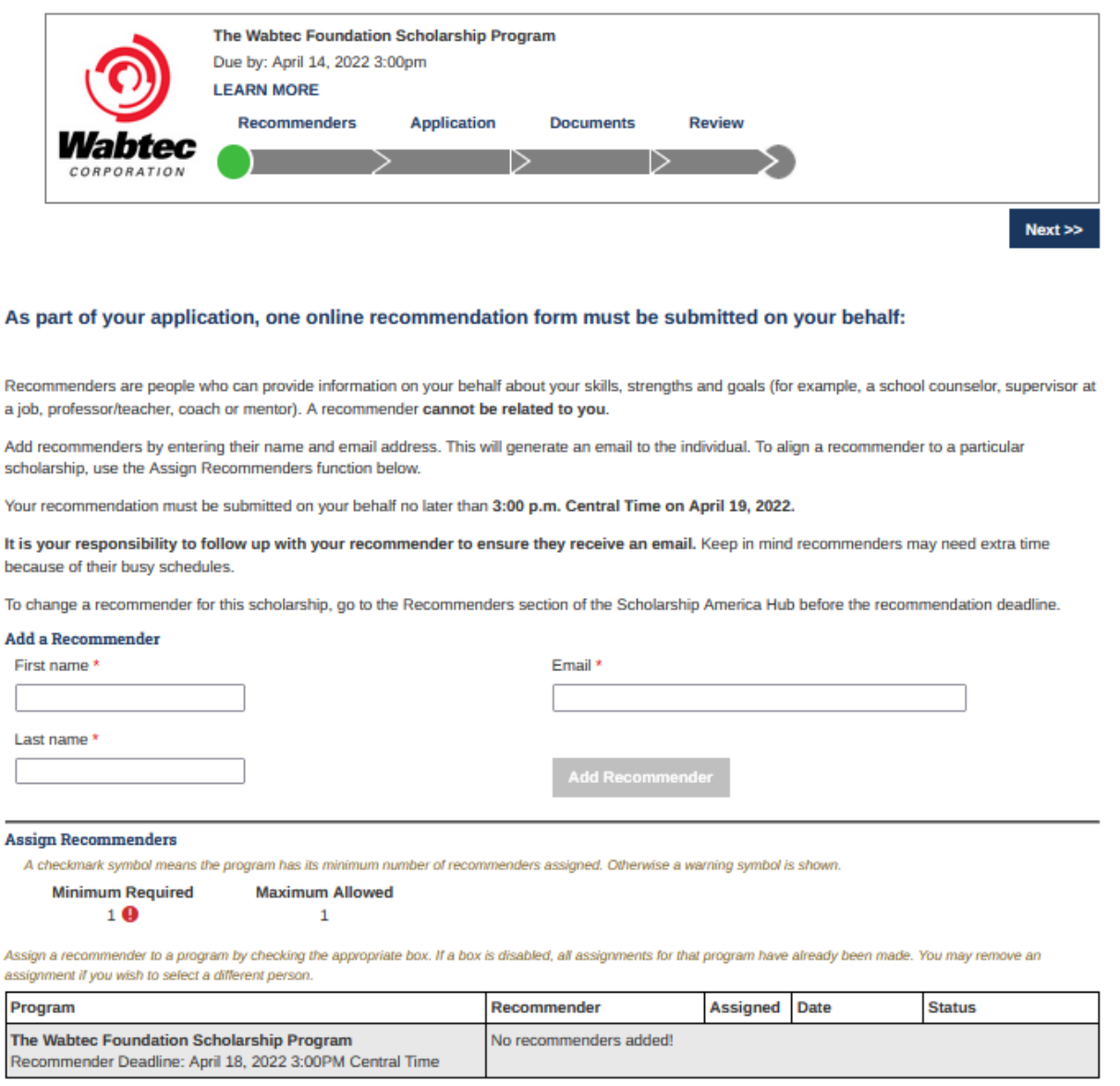

Once you read the instructions and enter the contact information for your recommender, click "Add Recommender" to add this recommender to your application. This will prompt an automated email to be sent to your recommender asking them to complete a recommendation for you for this scholarship program.

When this section is complete, click "Next" and follow the on-screen prompts to complete your application.